# **HSV3211 User manual**

## Video Capture BOX

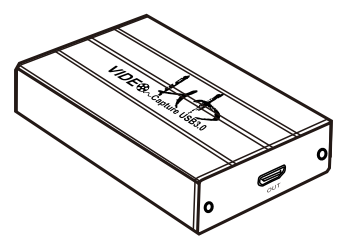

#### Ⅰ Description

 The HD video capture card can input the video data or audio and video mixed data of the video signal output from the camera, PC, set-top box, game console into the computer, and convert it into computerrecognizable digital data, which is stored in the computer and becomes editable video data Þle or live stream to the server.

#### Ⅱ Connect and Operate

1.Connect the signal sources such as Blu-Ray Player , Play Station , audio/ video receiver ,satellite receivers with HD output interfaces with a HD cable to thedevice HD input

2.Insert the USB3.0 cable head to USB3.0 interface , the other side of the cable into your computer`s USB3.0 interface

3.HD to USB3.0 video capture Device is based on UVC(USB video class) , UAC(USBaudio class) STANDARD , without having to install drivers and settings.user can connect an external monitor or TV to the HD Loopout. with which can watch HD video simultaneously

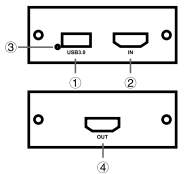

1.USB3.0 Capture out:This slot is where you connect to the USB3.0 input of the computer or Note Book.

2.Input:This slot is where you connect the A/V source otput from DVD,PS3,Set-top Box and Note Book.

3.Power indicator:this LED illuminates when the device is connected to computer USB Port.

4.Loopout:signal local output port

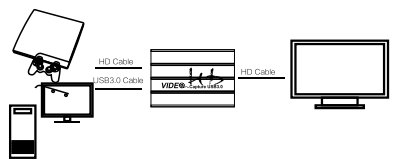

#### Ⅲ. Software instruction

For example: PotPlayer(Windows)

1.Install "PotPlayer" application software on the computer;

2.Double click " PotPlayer" shortcut to open the application

3.Clickupper left corner "PotPlayer" --- "Open" --- "Device setting" --- " Analog TV"page

Select "MiraBox Video Capture" in Video Capture Device item.

Select "Capture" in Type item.

Select "HDMI" in input item.

Select suitable capture resolution in Format item.

 Select "Digital Audio interface (MiraBox Video Capture) " in Audio Capture Device item.

Click "Open device" to open the capture interface.

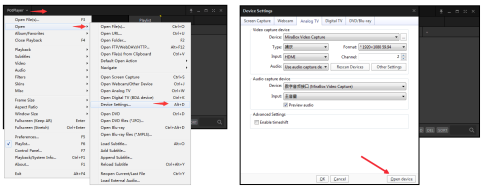

4.Click "Pot player" --- "Video" --- "Video recorder" or use shortcut key"Alt+C"to open Video recorder page.

 Select storage position; Set video and audio capture setting; Start to capture video and audio;

5.Start video recording.

#### How to Set Capture Card in Mac (OBS)

 $+ - 0 -$ 

from sources

1. Open Mac System preferences, choose

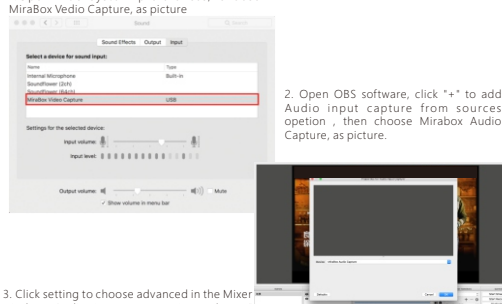

window, Audio input capture item choose Monitor and Output"

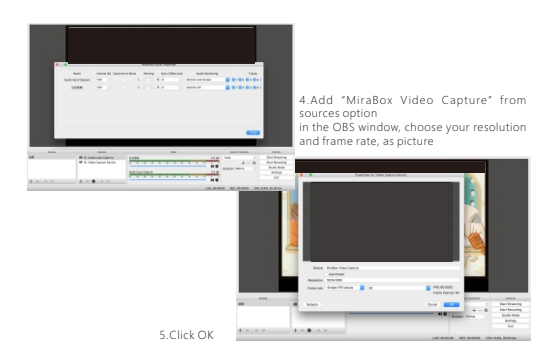

#### How to Set Capture Card in Windows (OBS)

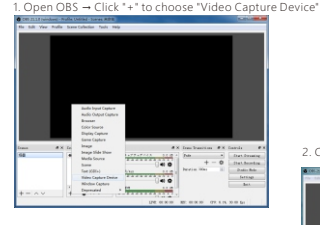

3. Properties for Video Capture Device → Device (Mirabox Video Capture) → Resolution/FPS Type (Custom) → Resolution(1920\*1080) → FPS (30pfs) → Video Format (YUY2)→ Audio Out Mode(Output desktop audio (WaveOut)) → √Use custom audio device → Audio Device (MiraBox Audio Capture) → OK

2. Creat source → OK

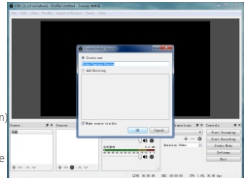

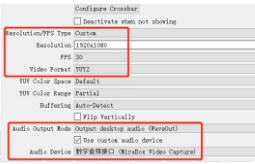

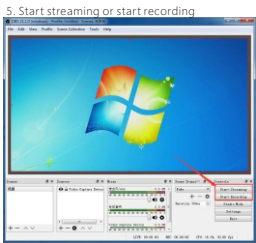

4. Setting → Stream → choose your Live ser vice (YouTube/Twitch...), input you channel stream  $key \rightarrow OK$ 

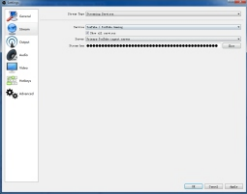

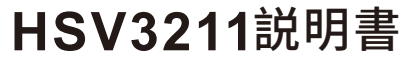

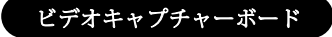

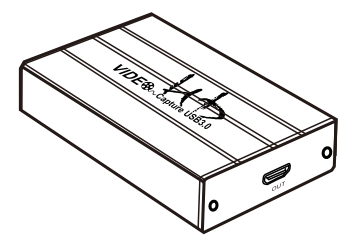

⼀.前書き

HDビデオキャプチャカードは、カメラ、PC、ヤットトップボックス、およびゲーム機から出力さ れるビデオ信号またはビデオ信号のオーディオおよびビデオ混合データをコンピュータに入 カレ、それらをコンピュータ可読デジタルデータに変換することができるビデオデータファイル を編集するか、サーバーに生放送。

#### ⼆.パッケージ内容

本体(HD to USB 3.0ビデオキャプチャカード) -----1 台 USB 3.0ケーブル---------------------------1本 説明書----------------------------------------1部

#### 三.特徴

\*ドライバをインストールする必要はありません。本当のPnPです。

\*Windows、Linux、MacOSXオペレーティングシステムにコンパチブルできます。

- \*USB3.0、300-350MB/sのスループット、USB2.0にコンパチブルできます。
- \*映像とオーディオの処理はドングルで⾏われ、CPUを占⽤しません。

\* シングルチャンネルのHDビデオ信号をキャプチャすることができます。

\* ⾃動的に⼊⼒ビデオフォーマットをチェックしたり、出⼒サイズとフレームレートを調整したりする ことができます。

\* ⼊⼒出⼒ビデオ信号は1080 P /60 Hzに達し、UVCビデオキャプチャおよびYUV422ビデオ出 ⼒にコンパチブルできます。

\*HDLoopoutは外部のモニターと接続を認識し、視聴することができます。

#### 四.仕様

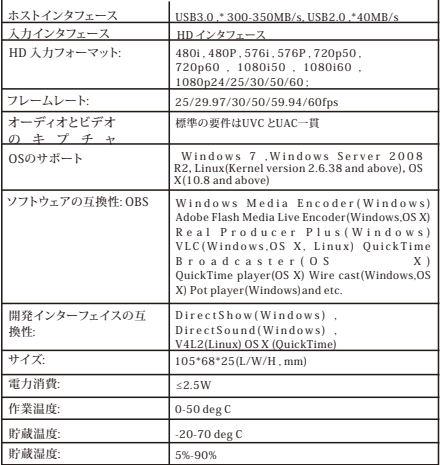

## 五.接続と操作

1.HD出力インターフェースを持つBlu- Ray Player、Play Station、オーディオ/ビデオレシー バー、サテライトレシーバーなどの信号ソースをHDケーブルでデバイスのHD入力に接続します。 2.USB3.0ケーブルヘッドの一端をUSB3.0インターフェースに差し込み、ケーブルの別の端をコ ンピュータのUSB3.0インターフェースに接続します。

3.HD to USB 3.0ビデオキャプチャBOXは、UVC(USBビデオクラス)、UAC(USBオーディオクラス) の標準に基づき、ドライバと設定をインストールする必要はありません。ユーザーは外部モニタや TVをHDLoopoutに接続できます。同時にHDビデオを視聴することができる。

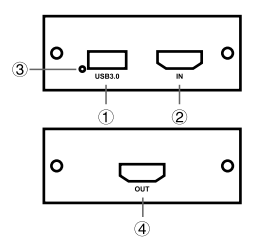

1.USB 3. 0キャプチャ: ①は、コンピュータまたはノートブックのUSB3.0入力 ポートに接続する場 所です。

2. 入力: ②は、DVD、PS3、セットトップボックスとノートブックのA/

Vソース出力を接続する場所です。

3.電源インジケータ:このLEDは、デバイスがコンピュータのUSBポートに

接続されているときに点灯します。電源LED:③は、デバイス

4 Loopout:④信号本地出力ポート

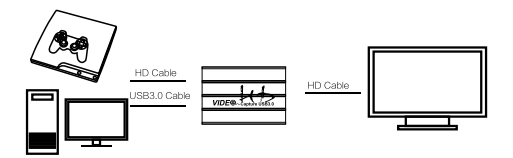

## 六.ソフトウェアのコマンド

例:PotPlayer (Windows)

- 1.コンピュータに"PotPlayer"アプリケーションソフトウェアをインストール します。
- します。<br>2.「PotPlayer」ショートカットをダブルクリックしてアプリケーションを開 きます
- $TV'' \wedge \psi$ - さま 9<br>3. 左クリック "PotPlayer" --- "開く" --- "デバイス設定" --- "Analog
- >映像キャプチャデバイス項目で「MiraBox Video Capture」を選択します。
- >出力項目で"キャプチャ"を選びます。
- > m刀項目で キャノテャ を遮ひます。<br>>入力項目で「HDMI」を選択してください。
- >形式項⽬で適切なキャプチャ解像度を選択します。

>音声キャプチャデバイス項目で "デジタルオーディオインターフェイス(MiraBox Video Capture)"を選択してください。

>「適⽤」をクリックしてキャプチャインターフェースを開きます。

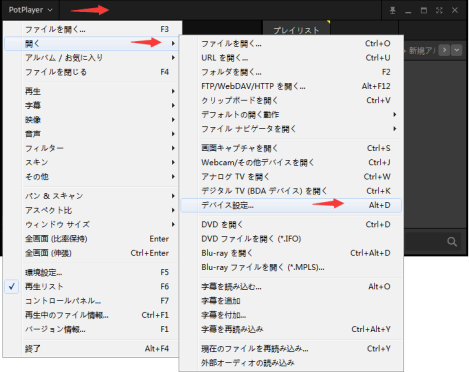

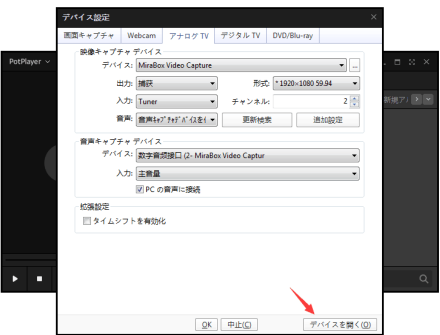

4. [PotPlayer] --- [映像] --- [ビデオのキャプチャ]をクリックするか、ショートカットキー[Alt + C]を使⽤してビデオレコーダーページを開きます。

>貯蔵場所の選択。

>ビデオとオーディオのキャプチャの設定; >ビデオとオーディオのキャプチャの開始;

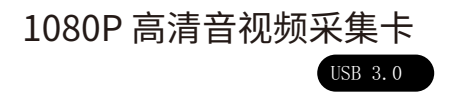

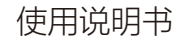

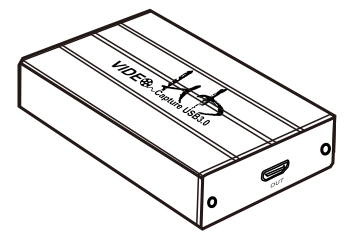

一、产品概述

HD视频采集卡可将摄像机, PC, 机顶盒, 游戏机等输出的 视频信号的视频数据或者音视频混合数据输入电脑,并转换为电 脑可识别的数字数据,存储在电脑中,成为可编辑处理的视频数 据文件或直播上传到服务器。

二、产品特征

 H D视频采集卡尺寸为长:95mm,宽:63mm,高:22mm 支持HD视频信号输入

支持USB3.0供电,不需要外加电源

支持HD视频环出

支持分辨率为1080P以下所有标准HD视频协议

输出分辨率最高可达到1080P/60HZ

兼容HD视频 1.3,HDCP

支持48K和44.1K音频输入

支持USB3.0协议

工作功耗为2.5W

支持 3.5mm 耳机音频输出,3.5mm麦克风

三、端口名称

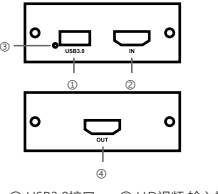

① USB3.0接口 ② HD视频 输入接口 ③ 电源指示灯

④ HD视频环出

使用连接示意图:

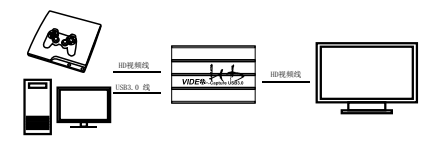

四、操作指南

1.将HD视频输入信号连接到HD视频输入接口;

2.将USB3.0接口连接到电脑;

3.接上需要采集的设备,USB3.0 如有需要将显示器或电视机可以接上 HD视频环出接口,

4.以PotPlayer软件使用为例如图1,也可支持其他软件XO OBS等

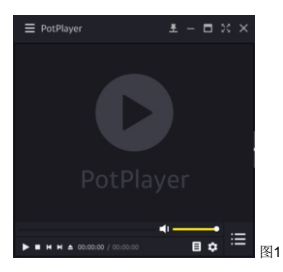

5. 点击PotPlayer菜单栏,点击打开,打开设备设置如图2所示

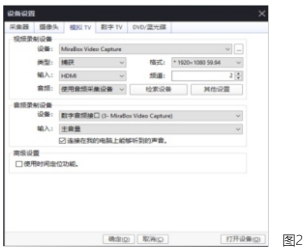

6.按照图2所示,打开模拟TV设置,点击打开设备,HD视频采集卡开始正常工作, 如图3所示:

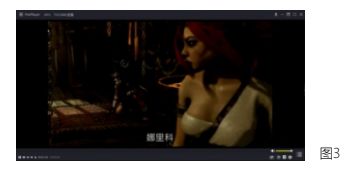

7.如果想录制视频时,点击PotPlayer菜单栏,点击视频-视频录制-立即录制视频, 就可以正常录制视频,如图4所示。

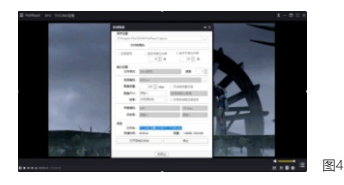